# **OPI MATEMATIIKKAA TEKNOLOGIAN AVULLA**

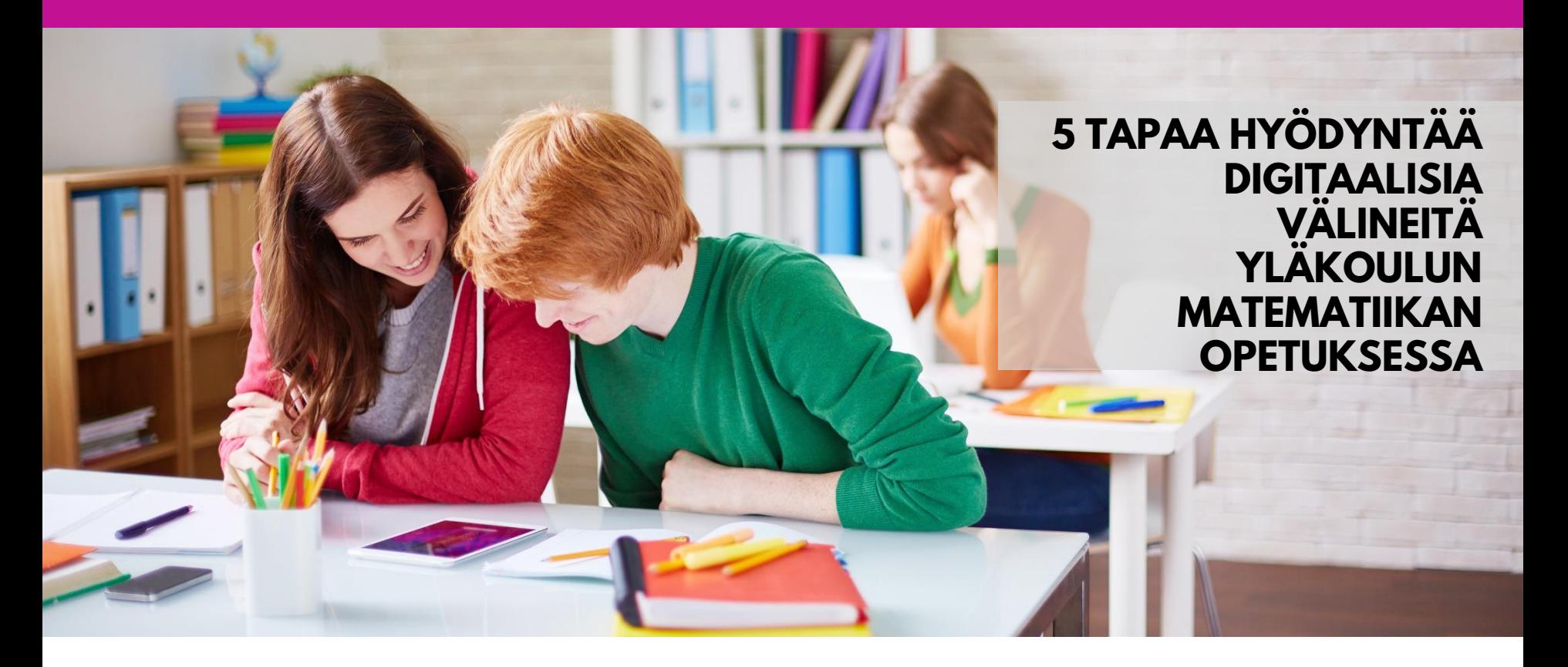

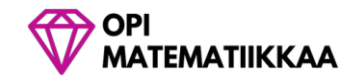

**Ville Sahimaa**

# **OPI MATEMATIIKKAA TEKNOLOGIAN AVULLA**

# **5 TAPAA HYÖDYNTÄÄ DIGITAALISIA VÄLINEITÄ YLÄKOULUN MATEMATIIKAN OPETUKSESSA**

## Ville Sahimaa

Opi matematiikkaa –sivuston perustaja

© 2018 Timanttipedagogit KAIKKI OIKEUDET PIDÄTETÄÄN

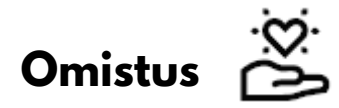

Tämä e-kirja on omistettu Munkkiniemen yhteiskoulun oppilaille, jotka inspiroivat minua jatkuvasti kehittämään uusia pedagogisia ratkaisuja.

Haluan myös omistaa tämän kirjan sinulle ja kaikille muille, joilla on into kehittää omaa opetustaan. Työlläsi on merkitystä.

## Sisällys

## KLIKATTAVA

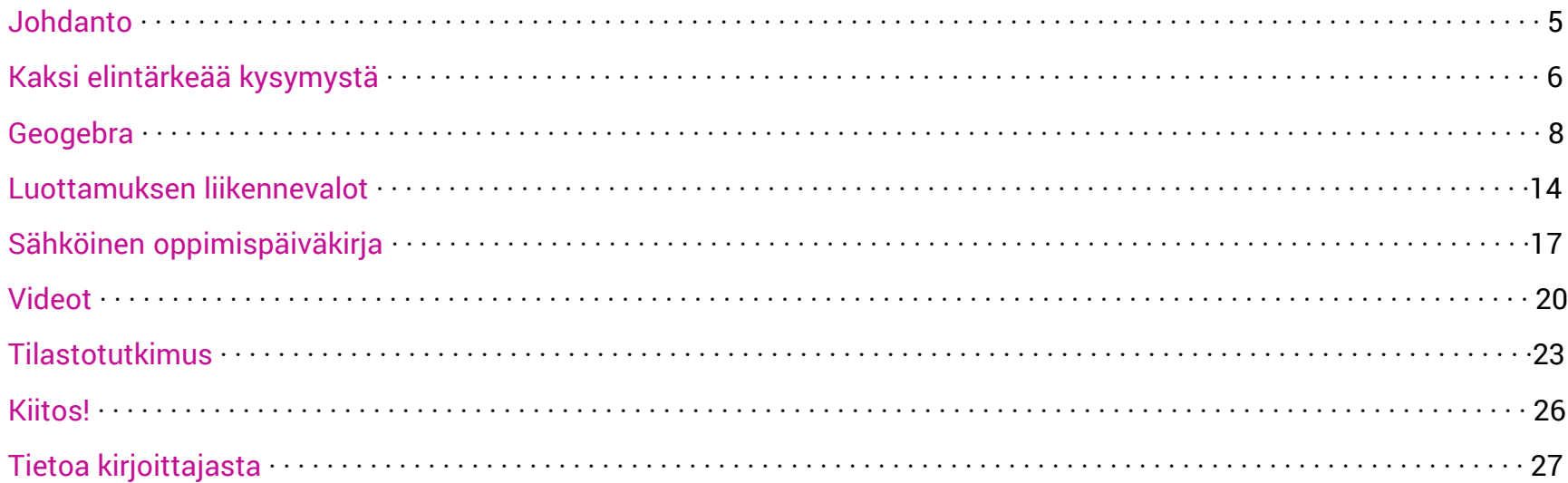

# <span id="page-4-0"></span>**JOHDANTO**

### Hei, olen Ville!

Kirjoitin tämän e-kirjan, koska halusin auttaa sinua.

Opettajana tiedän, että kouluarjen keskellä on usein vaikea löytää aikaa uusien ideoiden suunnitteluun ja toteutukseen. Tässä e-kirjassa annan sinulle käyttöön kehittämiäni matematiikan sähköisiä oppimateriaaleja. Toivottavasti saat niistä inspiraatiota ja valmiita työvälineitä oman opetuksesi kehittämiseen. Unelmani on, että tämä e-kirja voi auttaa sinua hyödyntämään teknologiaa pedagogisesti järkevällä tavalla.

Olen valinnut tähän e-kirjaan materiaaleja, jotka olen havainnut omassa työssäni toimiviksi. Yhteensä olen käyttänyt nelinumeroisen määrän työtunteja tässä e-kirjassa esiteltävien materiaalien kehittämiseen. Vahva sisäinen motivaatio ja intohimo ovat ohjanneet luomistyötä, koska olen toiminut koko ajan myös täysipäiväisesti opettajana.

Tähänastinen matka on ollut mahtava ja on huikeaa saada sinut mukaan matkakaveriksi. Yhdessä voimme luoda koulun, jossa jokainen oppilas voi loistaa!

Ville Sahimaa

# <span id="page-5-0"></span>**KAKSI ELINTÄRKEÄÄ KYSYMYSTÄ**

Mitä kannattaa ottaa huomioon, kun suunnittelet sähköisten työvälineiden käyttöönottoa? Tässä kaksi kysymystä, jotka kannattaa kysyä itseltäsi aivan aluksi.

## **Miksi?**

Mielestäni ydinasia tieto- ja viestintätekniikan hyödyntämisessä koulussa on tehdä se pedagogisesti järkevällä tavalla. Uudet laitteet, ohjelmat ja sähköiset materiaalit ilman vahvaa pedagogista ajattelua ovat turhia. Aloita aina miettimällä, mikä on tekemäsi uudistuksen tavoite eli miksi teet asioita erilailla kuin ennen.

Kysyn jatkuvasti itseltäni seuraavat kaksi apukysymystä, kun mietin uusia opetuskokeiluja ja niiden tavoitteita:

- Auttaako tämä oppilaita?
- Helpottaako tämä omaa työtäni pitkällä aikavälillä?

Jos vastaus molempiin edellä esitettyihin kysymyksiin on kyllä, laitan uuden kokeilun yleensä pian käytäntöön. Jos vastaus molempiin on ei, siirryn kehittelemään parempia ideoita. Mikäli vastaus toiseen apukysymykseen on kyllä ja toiseen ei, punnitsen idean hyviä ja huonoja puolia yksityiskohtaisemmin.

Muista perustella itsesi lisäksi myös oppilaille hyvin, miksi asioita tehdään uudella tavalla! Helposti tulee keskityttyä liikaa siihen, miten asioita tehdään ja miksi kysymys jää liian vähälle huomiolle.

Välillä uuden idean toimivuutta on vaikea arvioida etukäteen. Oma lähtökohtani on kokeilla aina rohkeasti ja oppia matkan varrella lisää.

## **Mikä väline?**

Kun omat pedagogiset tavoitteet on asetettu, on aika miettiä, miten ne voi saavuttaa käytännössä. Sopivan työvälineen valinta on äärimmäisen tärkeää, jotta teknologia tuo aidosti lisäarvoa.

Oma lähtökohtani on, että sähköisten materiaalien ja työvälineiden tulee olla niin helppokäyttöisiä, että osaan itse käyttää niitä ilman ohjeiden lukemista.

Välillä voi käydä myös niin päin, että jokin sähköinen työväline ja sen tuomat mahdollisuudet toimii inspiraation lähteenä ja auttaa kehittämään uudenlaisia pedagogisia ratkaisuja.

Esittelen tässä e-kirjassa viisi tapaa, joilla voit hyödyntää teknologiaa yläkoulun matematiikan opetuksessa. Jokai-

**Kaksi elintärkeää kysymystä**

sen tavan esittely koostuu kolmesta osiosta:

Hyöty: Kerron lyhyesti, mitä hyötyä kyseisestä työvälineestä mielestäni on.

Esittely: Kuvaus työvälineen toiminnasta.

Ota käyttöön: Saat ohjeet, miten voit ottaa esitellyn työvälineen helposti käyttöösi.

Tavoitteenani on tehdä teknologian hyödyntämisestä matematiikan opetuksessa sinulle helpompaa kuin se on ollut itselleni. Hyppää kyytiin, on aika aloittaa!

# <span id="page-7-0"></span>**GEOGEBRA**

GeoGebra on ilmainen dynaaminen matematiikan ohjelmisto, jota voit hyödyntää monin eri tavoin. Esittelen seuraavaksi erilaisia Geogebralla toteutettuja materiaaleja, joita voit hyödyntää suoraan omassa opetuksessasi tai käyttää inspiraation lähteenä omaa materiaalia luodessasi.

# **Hyöty**

Geogebralla voit toteuttaa oppilaita aktivoivia tutkimustehtäviä esimerkiksi funktioista ja geometriasta. Voit tehdä Geogebralla myös harjoitusautomaatteja, jotka tekevät oppilaalle loputtomasti uusia tehtäviä harjoiteltavasta aiheesta. Geogebra on myös näppärä erilaisten kuvien ja kuvaajien piirtämisessä.

## **Esittely**

Geogebra on erittäin monipuolinen työväline matematiikan opetukseen. Pienenä varjopuolena on, että Geogebra toimii hieman vaihtelevasti puhelimilla ja tableteilla.

Esittelen seuraavaksi kuusi tapaa, miten olen itse käyttänyt Geogebraa matematiikan opetuksessa.

7777777

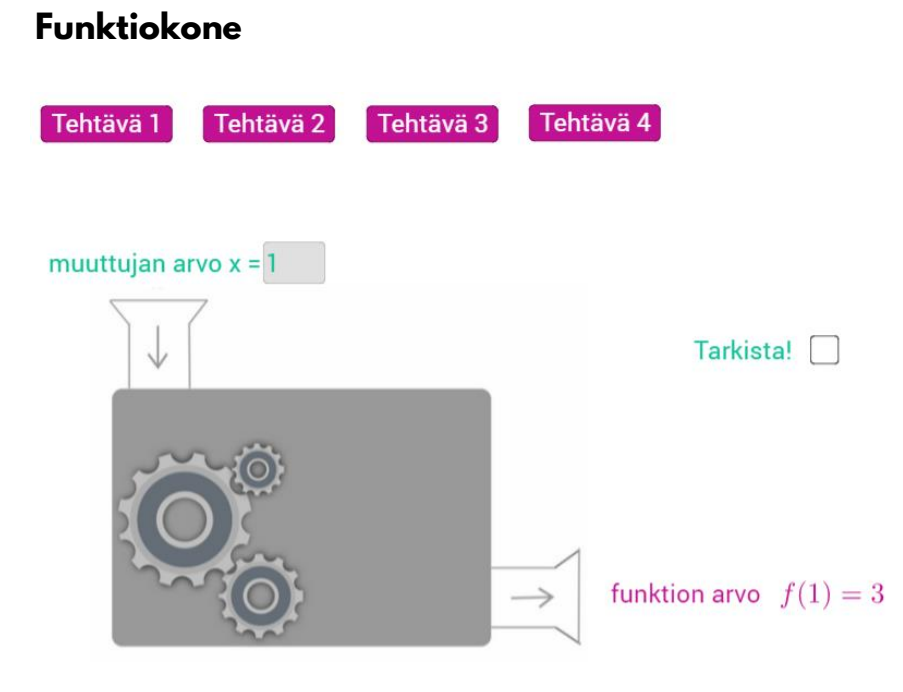

Oppilas valitsee ensin tehtävän nappia painamalla. Sen jälkeen hän voi antaa muuttujalle eri arvoja ja tarkkailla vastaavia funktion arvoja. Kun oppilas keksii mitä kone tekee luvulle, hän kirjoittaa huomionsa sanallisesti vihkoonsa (Esim. "Kone lisää lukuun aina viisi").

Seuraavaksi oppilas yrittää muodostaa funktion yhtälön vihkoonsa. Lopuksi hän voi tarkistaa, menikö funktion yhtälön määritys oikein.

Tutustu sähköiseen funktiokoneeseen klikkaamalla alla olevaa linkkiä.

Tutustu [funktiokoneeseen](https://www.geogebra.org/m/sY3jfY5K)

#### **Pisteen koordinaattien määrittäminen**

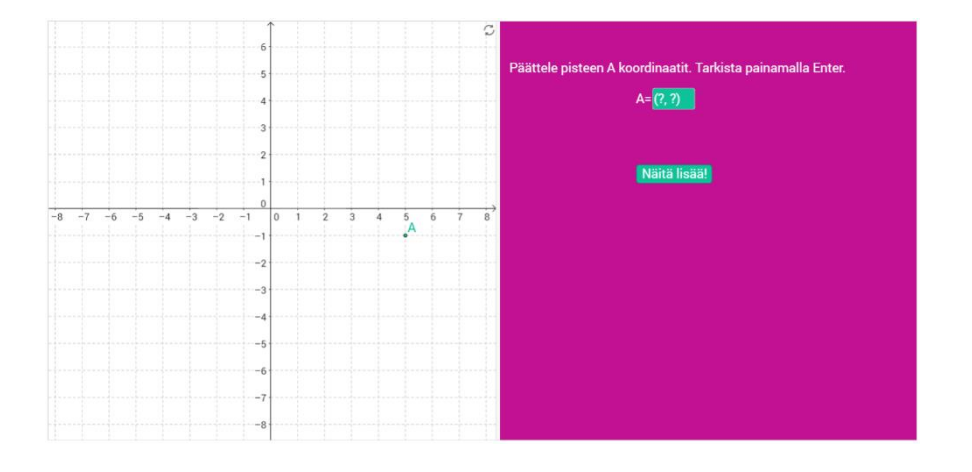

Geogebralla voit luoda harjoitusautomaatteja, joiden avulla oppilas voi harjoitella niin kauan kuin hän haluaa. Automaatti ei väsy tekemään uusia tehtäviä ja oppilas saa palautetta siitä, onko vastaus oikein.

Itse olen tehnyt harjoitusautomaatin esimerkiksi pisteen koordinaattien määrittämisestä.

Oppilas syöttää koordinaatistossa näkyvän pisteen koordinaatit vastauskenttään ja tarkistaa vastauksensa Enteriä painamalla. Hän saa uuden tehtävän aina nappia klikkaamalla.

Tutustu pisteen koordinaattien määrittämiseen harjoitusautomaatin avulla klikkaamalla alla olevaa linkkiä.

#### Harjoittele pisteen [koordinaattien](https://www.geogebra.org/m/ZvQyvdch) määrittämistä

### **Funktiotutkimus**

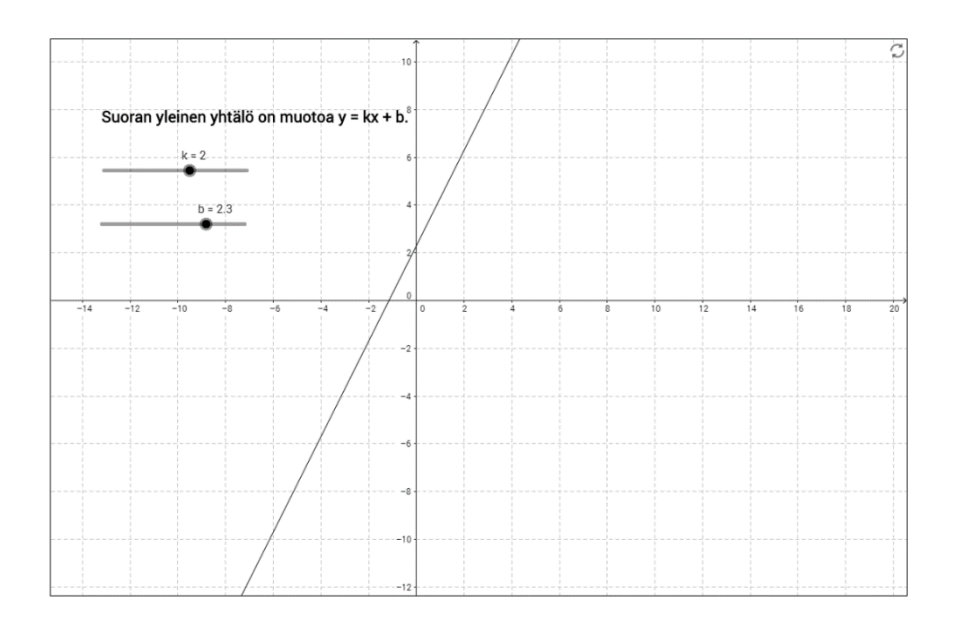

Oppilas voi muuttaa suoran kulmakertoimen ja vakiotermin arvoja liukukytkimistä. Samalla suoran kuvaaja päivittyy ruudulle. Oppilas vastaa seuraaviin kysymyksiin vihkoonsa:

- Miten vakion k muuttaminen vaikuttaa kuvaajaan?
- Kun katsot vasemmalta oikealle, milloin suora nousee ylöspäin?
- Kun katsot vasemmalta oikealle, milloin suora laskee alaspäin?
- Miten saat suoran kulkemaan vaakatasossa?
- Miten saat suoran kulkemaan origon eli pisteen (0, 0) kautta?
- Miten saat suoran kulkemaan niin, että se leikkaa y-akselin kohdassa 2?
- Miten vakiotermi b vaikuttaa suoran kulkuun?
- Mitkä ovat vakioiden k ja b arvot silloin, kun suora kulkee pisteiden (0, -2) ja (1, 0) kautta?

Tutustu suoran yhtälöön liittyvään tutkimustehtävään klikkaamalla alla olevaa linkkiä.

### Tutki suoran [yhtälöä](https://www.geogebra.org/m/xBRvSmUA)

## **Vinkki:**

Tutustu vastaavaan [paraabelitutkimukseen](https://www.geogebra.org/m/Quc9xYGe)!

## **Nopanheitto**

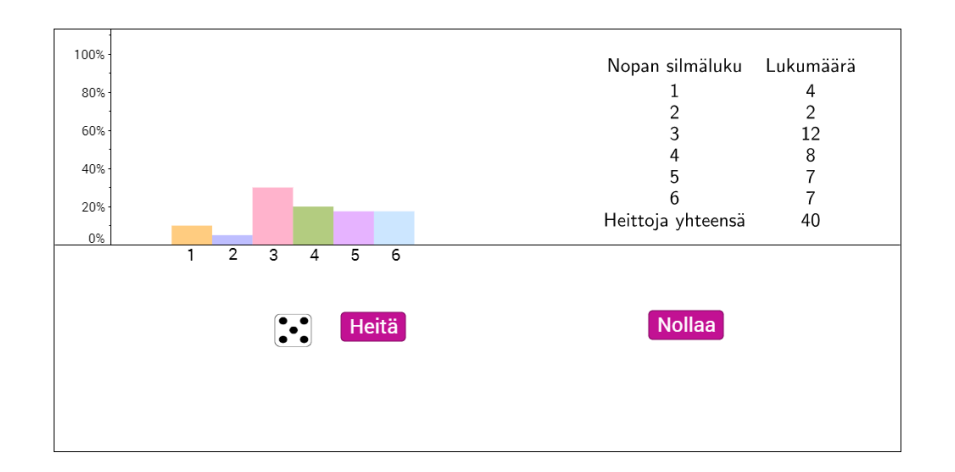

Tässä nopanheittoon liittyvässä tutkimuksessa oppilas tutustuu tilastolliseen todennäköisyyteen. Aluksi oppilas laskee, millä todennäköisyydellä nopanheitossa saadaan silmäluku kuusi, kun noppaa heitetään kerran.

Tämän jälkeen oppilas heittää noppaa 10, 100 ja 300

kertaa. Seuraavaksi hän laskee aineistonsa perusteella silmäluvun kuusi tilastollisen todennäköisyyden jokaisessa kolmessa tapauksessa.

Lopuksi oppilas vertaa tilastollisia todennäköisyyksiä aluksi laskemaansa klassiseen todennäköisyyteen ja tekee huomioita aineistostaan.

Tutustu nopanheittotutkimukseen klikkaamalla alla olevaa linkkiä.

#### Tutustu [nopanheittoon](https://www.geogebra.org/m/DEBs9ufX)

### **Kuvien piirtäminen**

Geogebran avulla voi piirtää näppärästi tasogeometrian kuvioita.

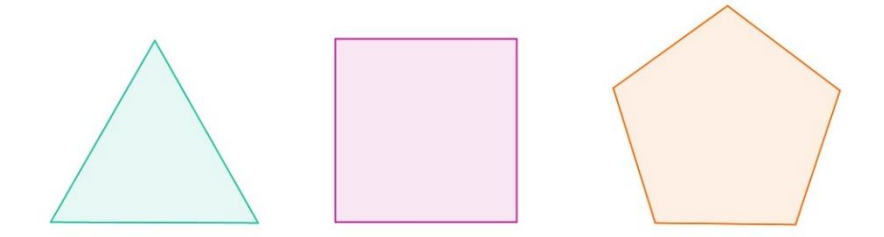

Avaruusgeometrian kappaleista voi tehdä 3D-versioita, joita voi tarkastella eri kulmista.

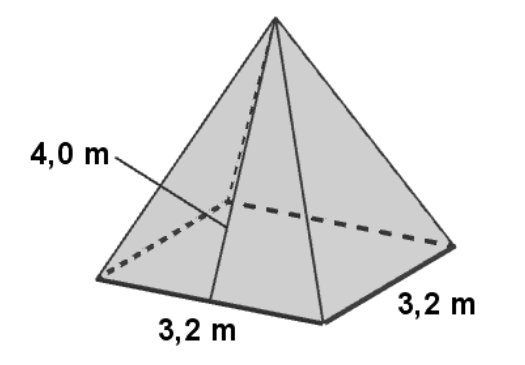

Erilaisten funktioiden kuvaajien piirtämiseen Geogebra toimii myös mainiosti.

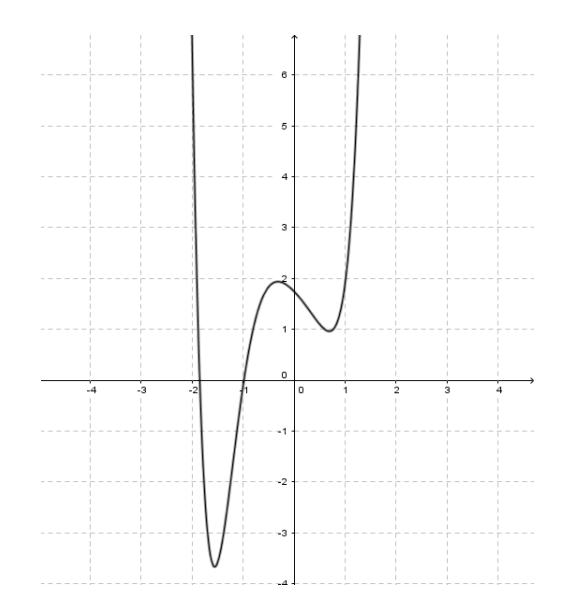

#### **Kulmien tutkiminen**

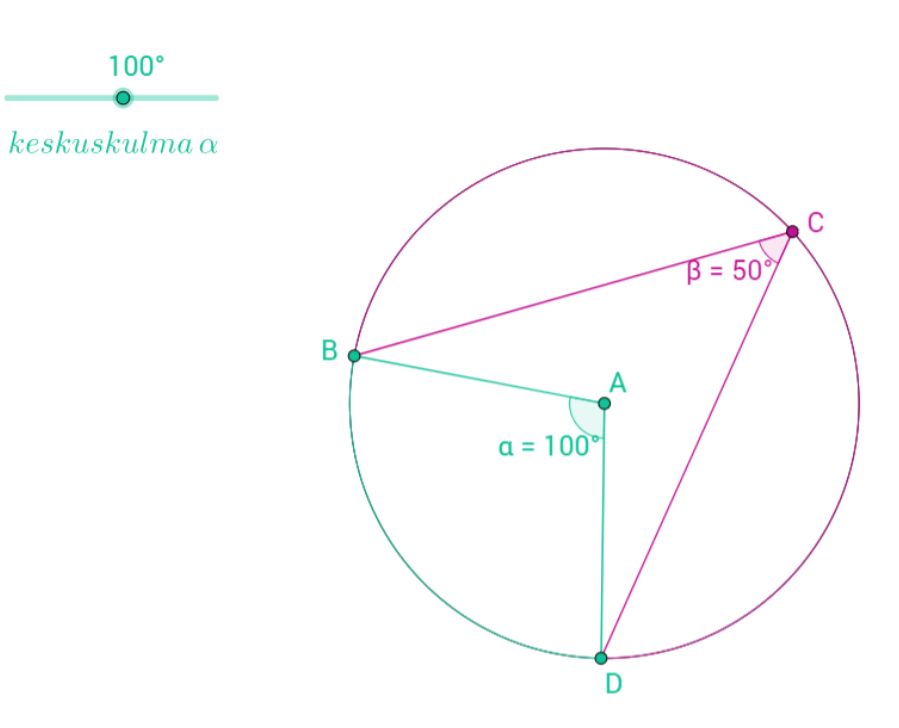

Geogebralla voi luoda kulmiin liittyviä tutkimustehtäviä. Tämän esimerkin tehtävässä tutkitaan ympyrän keskuskulman ja sitä vastaavan kehäkulman välistä yhteyttä.

Oppilas voi muuttaa keskuskulman suuruutta vetämällä liukukytkimestä.

**Geogebra**

Hän vastaa vihkoonsa seuraaviin kysymyksiin:

- Kuinka suuri on kehäkulma β, kun sitä vastaava keskuskulma α on 110<sup>o</sup>?
- Kuinka suuri on keskuskulma α, kun sitä vastaava kehäkulma β on 30°?
- Kuinka suuri on kehäkulma β, kun sitä vastaava keskuskulma on oikokulma?
- Millainen yhteys näyttää olevan keskuskulman ja sitä vastaavan kehäkulman välillä?

Tutustu kehä- ja keskuskulmiin liittyvään tutkimukseen klikkaamalla alla olevaa linkkiä.

Tutki [ympyrään](https://www.geogebra.org/m/NrvVwJ6r) liittyviä kulmia

## **Ota käyttöön**

Helpoin tapa hyödyntää Geogebraa on käyttää tekemiäni valmiita [materiaaleja](https://www.geogebra.org/ville.sahimaa). Klikkaa edellistä linkkiä ja löydät muitakin materiaaleja edellä esiteltyjen lisäksi.

Voit hyödyntää myös muiden tekemiä valmiita [materiaaleja,](https://www.geogebra.org/materials) joita löytyy Geogebran sivuilta runsaasti.

Tässä e-kirjassa esitellyt materiaalit on luetteloitu alle:

- [Funktiokone](https://www.geogebra.org/m/sY3jfY5K)
- Pisteen koordinaattien [määrittäminen](https://www.geogebra.org/m/ZvQyvdch)
- Suoran yhtälön [tutkimus](https://www.geogebra.org/m/xBRvSmUA)
- [Nopanheitto](https://www.geogebra.org/m/DEBs9ufX)
- [Ympyrään](https://www.geogebra.org/m/NrvVwJ6r) liittyviä kulmia

Jos haluat opetella luomaan Geogebralla omaa materiaalia, kannattaa tutustua Helsingin yliopiston tiedekasvatuskeskuksen tekemiin kattaviin [ohjevideoihin](https://www.helsinki.fi/fi/tiedekasvatus/geogebra-opetuksessa).

# <span id="page-13-0"></span>**LUOTTAMUKSEN LIIKENNEVALOT**

Uusi opetussuunnitelma korostaa opettajan ohjaavaa roolia ja jatkuvan palautteen antamisen merkitystä. Kuinka voit lisätä oppilaille annetun yksilöllisen palautteen määrää ilman, että oma työmääräsi kasvaa kohtuuttoman paljon?

# **Hyöty**

Luottamuksen liikennevalot on työväline oppilaiden työskentelyn jatkuvaan arviointiin. Voit antaa oppilaillesi pienellä vaivalla jatkuvaa palautetta heidän työskentelystään. Näin oppilaasi voivat kehittää työskentelytaitojaan entistä paremmin ja oma työmääräsi ei juurikaan lisäänny.

## **Esittely**

Olen tehnyt Luottamuksen liikennevalot Googlen taulukkolaskentaohjelmalla. Voit tutustua liikennevaloihin klikkaamalla alla olevaa linkkiä.

Tutustu Luottamuksen [liikennevaloihin](https://docs.google.com/spreadsheets/d/1Nzva5G7abdugb3hpqmrVZAPinHtPmZAFuSOCgqQWOhE/edit?usp=sharing) nyt

Seuraavaksi esittelen liikennevalojen toiminnan osio kerrallaan.

,,,,,,,,,

Liikennevalot näkyy taululla oppilaiden tullessa luokkaan. Oppilaan nimen perässä oleva ruutu kertoo, minkä värinen liikennevalo hänelle palaa kyseisenä päivänä.

Liikennevalojen värit voi päivittää esimerkiksi aina tunnin jälkeen ja se vie aikaa alle minuutin. Liikennevalon väri muuttuu, kun nimen perässä olevaan ruutuun kirjoittaa p, k tai v.

- p = punainen
- k = keltainen
- v = vihreä

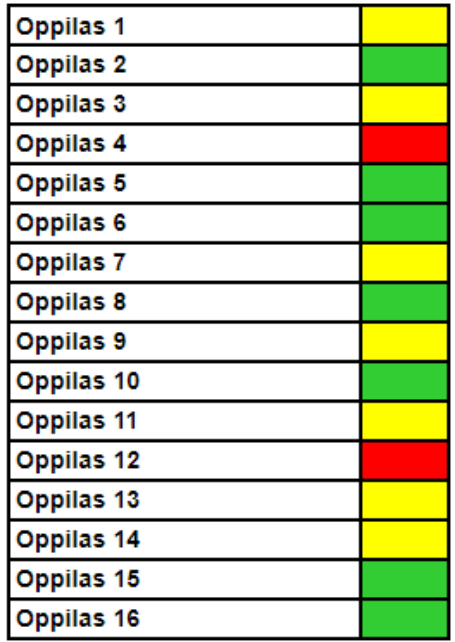

**Vinkki:**

Voit myös kopioida tietyn värisen liikennevalon painamalla Ctrl + C ja liittää sen haluamasi oppilaan liikennevalon kohdalle painamalla Ctrl + V.

Vihreän valon vaatimukset on kirjattu näkyviin liikennevalojen viereen. Vihreän valon saaminen edellyttää, että oppilas on omalla toiminnallaan osoittanut olevansa luottamuksen arvoinen.

Vihreän valon vaatimukset kannattaa pitää taululla oppilaiden nähtävillä oppitunnin ajan. Se auttaa heitä toivottavasti pitämään mielessä, millainen työskentely on tavoiteltavaa.

Vihreän valon vaatimuksia on helppo päivittää tarvittaessa, mutta kannattaa yrittää pitää homma tarpeeksi yksinkertaisena.

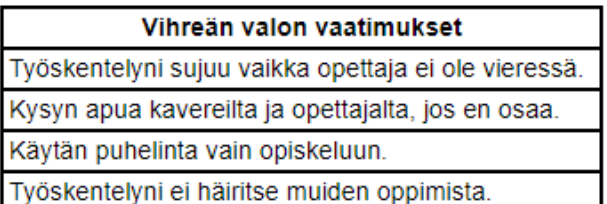

**Luottamuksen liikennevalot**

Vihreän valon tuomat mahdollisuudet on listattu myös näkyviin. Oppilas, jolle palaa vihreä valo, voi esimerkiksi valita opiskelukaverinsa ja työskennellä halutessaan luokan ulkopuolella. Vapauksia voi helposti lisätä listaan tarvittaessa.

Vihreän valon mahdollisuudet

Voin valita kenen kanssa työskentelen.

Voin pitää puhelimen itselläni.

Voin työskennellä luokan ulkopuolella.

Keltainen valo tarkoittaa, että työskennellessään hyvin kyseisellä tunnilla, oppilas saa vihreän valon seuraavalle tunnille. Punainen valo tarkoittaa, että oppilaan toiminta häiritsee selvästi muiden työskentelyä, minkä vuoksi tiedossa on mahdollisesti joitain erityisjärjestelyjä. Punaista valoa ei ole tarvinnut juurikaan käyttää.

Oppilaat näkevät toistensa liikennevalon värin. Ajatuksena on, että näin keltaisen ja punaisen valon oppilaat voivat ottaa mallia vihreän valon oppilailta omaan työskentelyynsä. Tämä toivottavasti vahvistaa hyvin työskentelevien oppilaiden vaikutusta koko ryhmän työskentelykulttuuriin. Halutessaan opettaja voi myös näyttää tunnin aluksi jokaiselle oppilaalle liikennevalon värin erikseen.

Mielestäni parasta on ollut se, että olen voinut ohjata oppilaita aiempaa yksilöllisemmin heidän työskentelytaitoihinsa liittyen. Lukuisia kertoja on toistunut tilanne, jossa joku oppilaista on kysynyt "Miksi mulla on vaan keltanen valo?". Kysymyksen pohjalta on hyvä tilaisuus käydä rakentavaa keskustelua juuri kyseisen oppilaan työskentelyyn liittyen. Pidän hyvänä, että oppilas saa palautetta työskentelystään jatkuvasti, jolloin hän voi myös kehittää omaa toimintaansa paremmin.

Inspiraation lähteenäni on ollut Juho ja Tanja Norrenan luoma [Luottamuksen](https://www.youtube.com/watch?v=N-F5X87rPqE) kehä.

## **Ota käyttöön**

1. Tee omat liikennevalot klikkaamalla alla olevaa linkkiä.

### Tee omat [Luottamuksen](https://docs.google.com/spreadsheets/d/1Nzva5G7abdugb3hpqmrVZAPinHtPmZAFuSOCgqQWOhE/edit?usp=sharing) liikennevalot

2. Kirjaudu sisään Google-tunnuksillasi (sama tunnus kuin Gmailissa).

3. Luo tiedostosta oma kopio (Tiedosto → Luo kopio).

4. Muokkaa omaa kopiotasi.

# <span id="page-16-0"></span>**SÄHKÖINEN OPPIMISPÄIVÄ-KIRJA**

Arviointi on keskeisessä roolissa uudessa opetussuunnitelmassa. Sähköinen oppimispäiväkirja on yksi tapa lisätä oppilaiden itsearviointia päivittäisessä työskentelyssä.

# **Hyöty**

Sähköisen oppimispäiväkirjan avulla oppilas voi seurata päivittäin edistymistään. Työvälineen tarkoituksena on kannustaa oppilasta työskentelemään säännöllisesti opintojakson aikana. Sähköinen oppimispäiväkirja auttaa oppilasta arvioimaan opintojakson tavoitteiden toteutumista osana päivittäistä työskentelyä.

## **Esittely**

Sähköisen oppimispäiväkirjan ensimmäiseen osioon syötetään kurssin tai opintojakson aloituspäivämäärä ja tehtävien palautuspäivämäärä.

Kolmanteen sarakkeeseen laitetaan opettajan antama tehtävämäärä, joka oikeuttaa täysiin pisteisiin. Oppilas täydentää taulukkoon vielä oman tavoitteensa tehtävämäärään liittyen.

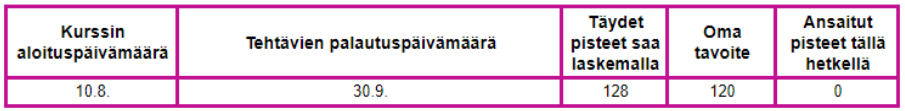

Oppilaalla on mahdollisuus ansaita pisteitä laskemalla ahkerasti. Tässä esimerkissä maksimipistemäärä on kuusi ja pisteitä alkaa kertyä, kun oppilas on tehnyt puolet täysiin pisteisiin oikeuttavasta tehtävämäärästä. Oppilaan ansaitsemat pisteet täydentyy taulukkoon automaattisesti.

Kurssin tai opintojakson tavoitteet näkyvät oppimispäiväkirjassa. Oppilas voi asettaa omia tavoitteita opettajan asettamien tavoitteiden lisäksi. Jokaiselle tavoitteelle on annettu oma kirjaintunnus.

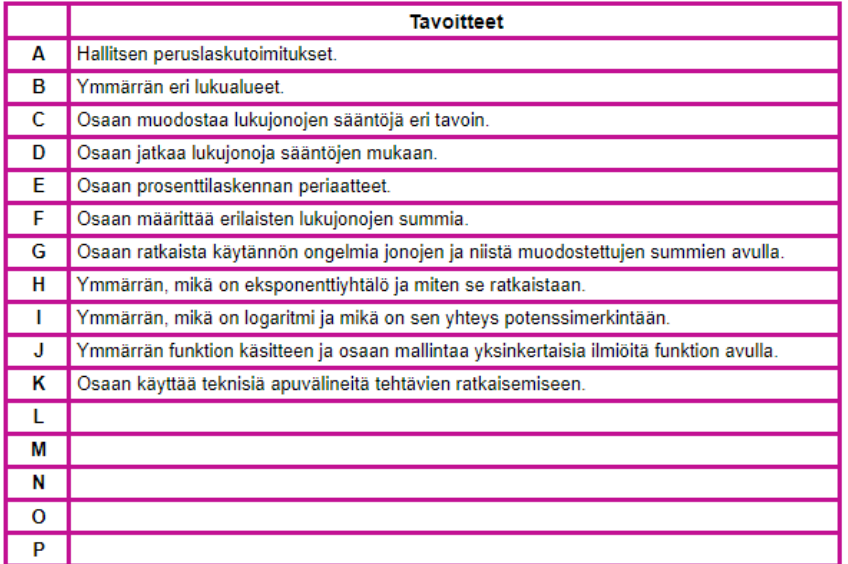

Oppilas merkitsee oppimispäiväkirjaan tekemiensä tehtävien numerot kyseisen päivän päivämäärän viereen.

Päivämäärät täydentyy oppimispäiväkirjaan automaattisesti. Myös tehtyjen tehtävien lukumäärä kyseisenä päivänä ja koko opintojakson aikana täydentyy taulukkoon itsestään.

Oppilas täydentää päivän päätteeksi taulukkoon niiden tavoitteiden kirjaintunnukset, joiden eteen hän on kyseisenä päivänä työskennellyt.

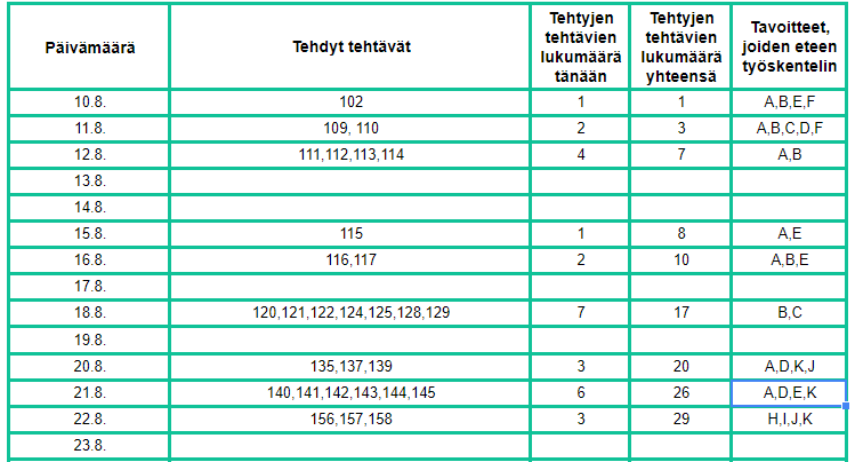

Oppilas voi seurata harmaan tavoitekäyrän avulla edistymistään. Tavoitekäyrä on piirretty oppilaan asettaman tavoitetehtävämäärän perusteella.

**Sähköinen oppimispäiväkirja**

Kun oppilas merkitsee oppimispäiväkirjaan tekemiensä tehtävien numeroita, päivittyy oppilaan edistymistä kuvaava sininen käyrä automaattisesti.

Oppilaan tulee huolehtia, että sininen käyrä pysyy harmaan tavoitekäyrän yläpuolella, jotta hän saavuttaa tavoitteensa.

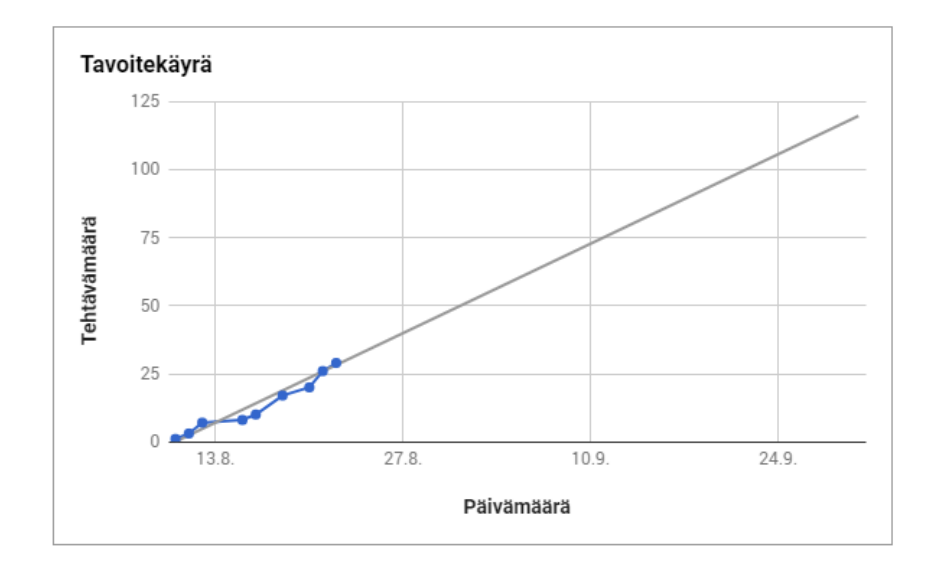

Oppimispäiväkirjan toiselta välilehdeltä oppilas voi seurata sitä, kuinka paljon hän on käyttänyt aikaa eri tavoitteiden saavuttamiseen.

Palkit päivittyvät automaattisesti sitä mukaa, kun oppilas merkitsee oppimispäiväkirjan etusivulla olevaan "Tavoitteet joiden eteen työskentelin" -sarakkeeseen jonkun tavoitteen kirjaintunnuksen.

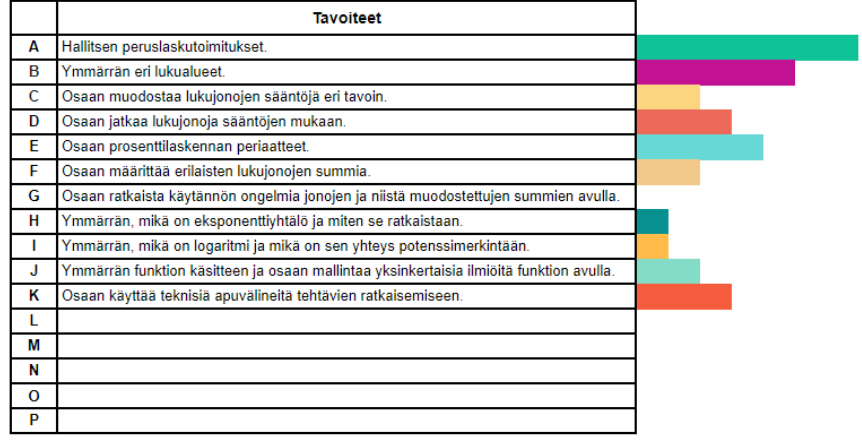

## **Ota käyttöön**

Klikkaa alla olevaa linkkiä ja katso videolta, miten saat sähköisen oppimispäiväkirjan käyttöösi.

### Video sähköisestä [oppimispäiväkirjasta](https://www.youtube.com/watch?v=K15ZnWNOCy8)

Sähköisen oppimispäiväkirjan pohja löytyy alla olevasta linkistä.

Sähköisen [oppimispäiväkirjan](https://docs.google.com/spreadsheets/d/17sw787rCTDytQHdcHJcgQXZ7KNiiONQojyThHvj425o/edit#gid=0) pohja

**Sähköinen oppimispäiväkirja**

# <span id="page-19-0"></span>**VIDEOT**

Videot on loistava tapa hyödyntää teknologiaa matematiikan opetuksessa, koska ne ovat jo muutenkin osa oppilaiden arkea. Pian selviää, kuinka voit hyödyntää valmiita opetusvideoita ja saat myös vinkkejä ohjelmista, joilla voit nauhoittaa ja editoida omia videoita.

# **Hyöty**

Videoiden ehdoton etu on, että niitä voi kelata, pysäyttää ja katsoa uudelleen. Opetusvideoiden avulla oppilaat voivat edetä omaan tahtiin, mikä edesauttaa oppimista ja antaa oppilaille aiempaa tasapuolisemmat mahdollisuudet oppia uutta.

Opettajalla jää enemmän aikaa ohjata oppilaita yksilöllisesti, koska uuden asian luennointi ei vie enää niin suurta osaa oppitunnista. Videoiden ansiosta myös matkoilla tai sairaana olevat oppilaat voivat saada opetusta uusista asioista.

# **Esittely**

## **Valmiit videot**

Opi [matematiikkaa](http://www.opimatematiikkaa.com/) -sivustolla on koko yläkoulun matematiikan sisällöt opetettuna lyhyillä videoilla. Sivusto toimii hyvin oppilaiden omilla puhelimilla, joten laitteiden kanssa säätäminen jää minimiin.

,,,,,,,,,,

Voit kokeilla oppilaidesi kanssa Opi matematiikkaa –sivustoa ilmaiseksi 30 päivän ajan tilaamalla rekisteröitymiskoodin alla olevasta linkistä.

#### Aloita [ilmainen](https://opimatematiikkaa.com/tilaa/) kokeilu

Voit tutustua Tasogeometria 1 -osion videoihin ilman kirjautumista klikkaamalla alla olevaa linkkiä.

Tutustu [Tasogeometria](https://opimatematiikkaa.com/oppimateriaalit/tasogeometria-1/peruskasitteita/) 1 -osioon

#### **Omat videot**

Omien opetusvideoiden kuvaaminen onnistuu joko tabletilla tai tietokoneella. Explain [Everything](https://explaineverything.com/) on helppokäyttöinen sovellus, jolla voit nauhoittaa opetusvideon tabletin avulla. Valmiin videon lataaminen Youtubeen tai Vimeoon onnistuu näppärästi.

[Screencast-O-Matic](https://screencast-o-matic.com/) on yksinkertainen ja suosittu vaihtoehto tietokoneen ruudun nauhoittamiseen. Ilmaisversiolla voi nauhoittaa enintään 15 minuutin mittaisia videoita ja videon vasempaan alanurkkaan tulee vesileima. Videot on helppo ladata suoraan esimerkiksi Youtubeen.

Open [Broadcaster](https://obsproject.com/) Software (OBS) on myös ilmainen vaihtoehto tietokoneen ruudun nauhoittamiseen. OBS ei ole yhtä helppokäyttöinen kuin Screencast-O-Matic, mutta siinä on monipuolisemmat mahdollisuudet säätää asetuksia. OBS ei myöskään lisää videoihin vesileimaa. OBS on erittäin suosittu esimerkiksi tubettajien keskuudessa.

Videoiden editoimiseen on olemassa lukuisia ilmaisia ohjelmia. [Shotcut](https://www.shotcut.org/) on esimerkiksi varsin helppokäyttöinen, mutta silti monipuolinen videoeditori.

#### **Oppilaiden kuvaamat videot**

Monille oppilaille videoiden kuvaaminen on arkipäivää. Oppilaat voivat kuvata omia opetusvideoita puhelimillaan. Videoita kuvatessaan he joutuvat sanallistamaan matematiikan käsitteitä, mikä edesauttaa oppimista.

## **Ota käyttöön**

Tutustu Opi matematiikkaa –sivuston valmiisiin videoihin alla olevista linkeistä.

Kokeile Opi [matematiikkaa](https://opimatematiikkaa.com/tilaa/) -sivustoa ilmaiseksi

Tutustu [Tasogeometria](https://opimatematiikkaa.com/oppimateriaalit/tasogeometria-1/) 1 -osioon kirjautumatta

Ohjelmia omien videoiden nauhoittamiseen:

- Explain [Everything](https://explaineverything.com/)
- [Screencast-O-Matic](https://screencast-o-matic.com/)
- Open [Broadcaster](https://obsproject.com/) Software

[Shotcut](https://www.shotcut.org/) on ilmainen, helppokäyttöinen ja monipuolinen videoeditori.

Jos tarvitset apua omien videoiden tekemiseen, autan mielelläni. Voit ottaa minuun yhteyttä osoitteessa: [opimatematiikkaa.com/ota-yhteytta](http://www.opimatematiikkaa.com/ota-yhteytta)

,,,,,,

# <span id="page-22-0"></span>**TILASTO-TUTKIMUS**

Tilastojen tulkitseminen ja havainnollistaminen ovat taitoja, jotka jokaisen on hyvä hallita. Kokemukseni mukaan oman tutkimuksen tekeminen myös motivoi valtaosaa oppilaista.

## **Hyöty**

Oppilas tutustuu tutkimuksen tekemiseen ja oppii analysoimaan tutkimusaineistoaan. Erilaisten kaavioiden piirtäminen taulukkolaskentaohjelmalla tulee samalla tutuksi. Oppilas oppii tekemään diaesityksen valitsemallaan ohjelmalla ja saa esiintymiskokemusta esitellessään tutkimustuloksia muulle luokalle.

## **Esittely**

Tutkimus koostuu seuraavista vaiheista:

- Aiheen valinta ja tutkimussuunnitelma
- Tutkimusaineisto
- Aineiston analyysi ja tulosten tulkinta

////////

- Pohdinta
- Tulosten esittely

#### **Aiheen valinta ja tutkimussuunnitelma**

Oppilas valitsee itselleen aluksi työparin. Työpari miettii yhdessä kiinnostavan tutkimusaiheen. Aihe voi olla esimerkiksi lempiruoka, syntymäkuukausi tai kännykän merkki.

Seuraavaksi tutkimusryhmä miettii, mikä on tutkimuskysymys ja miten aineisto hankitaan. Aineiston voi hankkia esimerkiksi tekemällä sähköisen kyselyn.

## **Vinkki:**

Katso videolta, miten voit tehdä helposti [sähköisen](https://www.youtube.com/watch?v=gI1X4WEWDUE) kyselyn Google Formsilla.

### **Tutkimusaineisto**

Seuraavaksi tutkimusryhmä miettii, ketä he haluavat tutkia. Tämän jälkeen he keräävät aineiston esimerkiksi haastattelemalla, paperisella kyselylomakkeella tai sähköisen kyselyn avulla.

#### **Aineiston analyysi ja tulosten tulkinta**

Tutkimusryhmä tekee tutkimuksestaan diaesityksen esimerkiksi PowerPointilla tai Google Slidesilla.

Kerättyä aineistoa on tarkoitus havainnollistaa kahdella erilaisella kaaviolla, jotka piirretään taulukkolaskentaohjelmalla. Molemmat kaaviot liitetään diaesitykseen.

## **Vinkki:**

Katso ohjevideo kaavioiden [piirtämisestä](https://www.youtube.com/watch?v=gTeWeJFr_Ro&t=22s) Excelillä.

Oppilaat miettivät, kumpi kaavio havainnollistaa aineistoa paremmin ja millaisia johtopäätöksiä he voivat aineistosta tehdä.

### **Pohdinta**

Pohdintaosiossa oppilaat vastaavat seuraaviin kysymyksiin:

- Kuinka luotettava tutkimustuloksenne on? Miksi?
- Miten tutkimuksenne luotettavuutta voisi parantaa?
- Voidaanko tutkimustuloksianne yleistää koskemaan laajempaa joukkoa, esimerkiksi koko koulua tai kaikkia Suomen yläkoululaisia?
- Millaisia jatkotutkimuksia aiheeseenne liittyen voisi tehdä tulevaisuudessa?

### **Tutkimuksen esittely**

Lopuksi tutkimus esitellään muulle luokalle. Oppilaat saavat näin arvokasta esiintymiskokemusta tutussa ympäristössä.

## **Ota käyttöön**

Löydät tutkimusohjeet oppilaille alla olevasta linkistä.

### [Tilastotutkimuksen](https://docs.google.com/document/d/1j_exWjJM2ggyBI1jMVlEd2AZSIxvlzoe2wH5_9liIu8/edit?usp=sharing) ohjeet

Ohjevideot Google Formsin ja Excelin käyttöön löytyy alta.

- [Google](https://www.youtube.com/watch?v=gI1X4WEWDUE) Forms
- [Excel](https://www.youtube.com/watch?v=gTeWeJFr_Ro&t=22s)

**Tilastotutkimus**

# <span id="page-25-0"></span>**KIITOS!**

Onneksi olkoon! Jos olet selviytynyt tänne asti, olet sankari! Toivottavasti olet nauttinut tämän e-kirjan lukemisesta yhtä paljon kuin itse olen nauttinut sen kirjoittamisesta.

Olet saanut paljon ideoita ja valmista materiaalia työsi tueksi. Nyt on aika laittaa uudet ideat käytäntöön!

Toivottavasti voin auttaa sinua tärkeässä työssäsi myös tulevaisuudessa. Jos haluat jatkossakin saada uusia ideoita ja työvälineitä matematiikan opetukseen, kannattaa seurata blogiani osoitteessa: [opimatematiikkaa.com/blogi](http://www.opimatematiikkaa.com/blogi)

Tykkää Opi matematiikkaa -sivuista [Facebookissa](http://facebook.com/opimatematiikkaa), jotta saat varmasti aina uusimmat uutiset ja materiaalit. Voit myös halutessasi seurata Opi matematiikkaa -sivuja [Twitterissä](http://twitter.com/opimatikkaa).

Jos sinulla on muutama minuutti aikaa, anna minulle palautetta osoitteessa: [opimatematiikkaa.com/ota-yhteytta](http://www.opimatematiikkaa.com/ota-yhteytta)

Kiitos vielä kerran ajastasi. Haluan toivottaa sinulle onnea ja menestystä opetuksen kehittämiseen!

7777777

Tehdään koulusta paikka, jossa jokainen oppilas voi loistaa!

Ville Sahimaa

<span id="page-26-0"></span>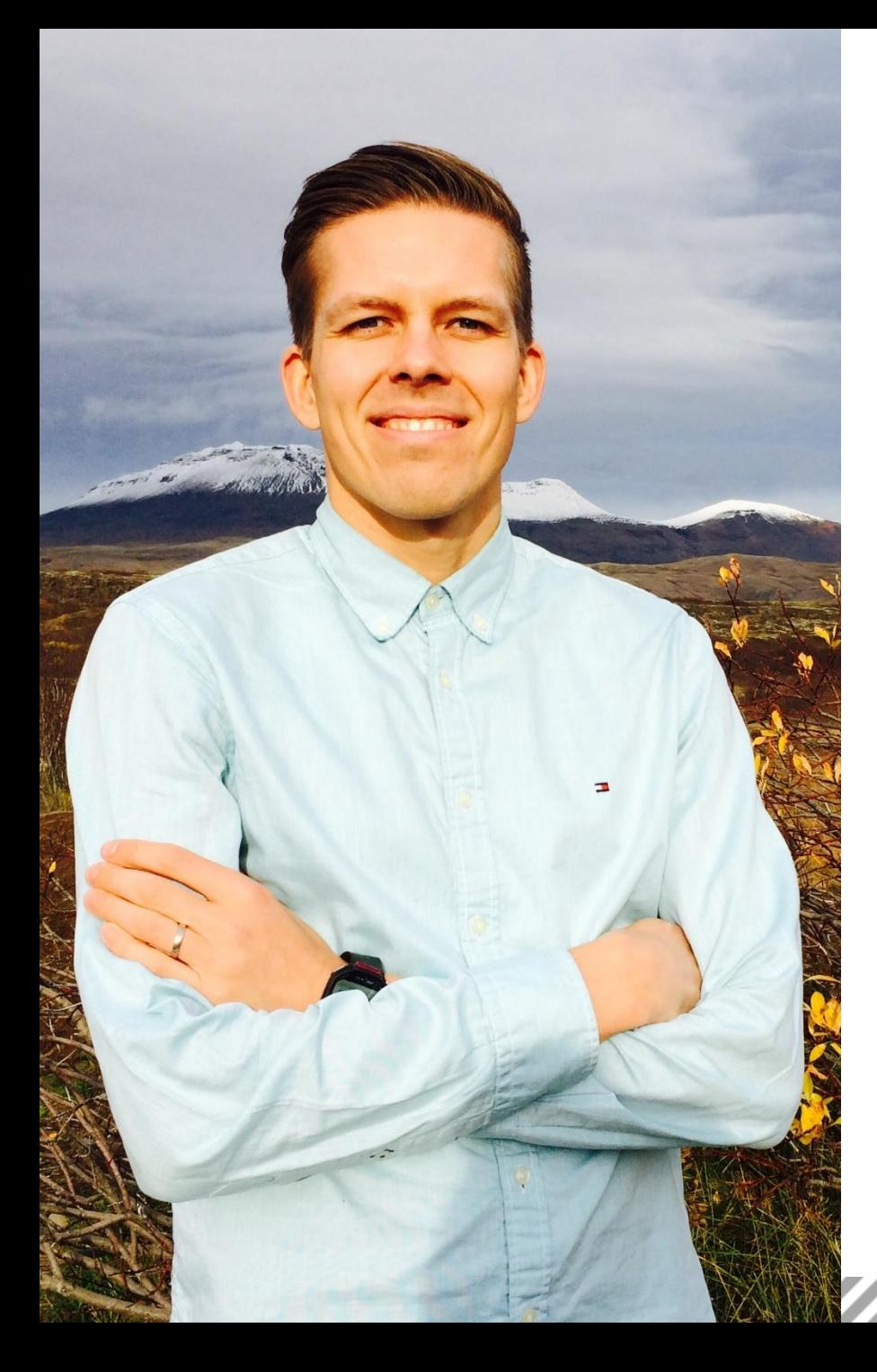

## **Tietoa kirjoittajasta**

Ville Sahimaa on helsinkiläinen matemaattisten aineiden opettaja, lifestyle-yrittäjä ja triathlonisti. Omassa työssään yläkoulun ja lukion matematiikan opettajana, hän on aktiivisesti testannut ja kehittänyt uudenlaista pedagogiikkaa jo yli seitsemän vuoden ajan. Villen unelmana on auttaa opettajia luomaan kouluihin toimintakulttuuria, jossa jokainen oppilas huomioidaan aiempaa yksilöllisemmin.

Vuonna 2016 Ville perusti Opi matematiikkaa -sivuston, joka on sähköinen oppimateriaali yläkoulun matematiikkaan. Sivustolla on yläkoulun matematiikan asiat opetettuna lyhyillä videoilla. Oppilas voi katsoa videoita puhelimellaan ja edetä itselleen sopivaa tahtia. Ajatuksena on, että opettaja voi näin keskittyä paremmin oppilaiden yksilölliseen ohjaamiseen.

Opetuksen kehittämisen lisäksi Ville harrastaa myös muita kestävyyslajeja. Moni oivallus onkin syntynyt triathlontreeneissä. Videoiden avulla hän on itse oppinut esimerkiksi pyörän korjausta, uintitekniikkaa ja lukuisia ideoita tieto- ja viestintätekniikasta. Ville asuu Helsingissä vaimonsa Johannan kanssa.

Voit ottaa yhteyttä Villeen osoitteessa:

[opimatematiikkaa.com/ota-yhteytta](https://opimatematiikkaa.com/ota-yhteytta/)